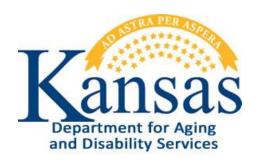

# Interactive Reports User Manual

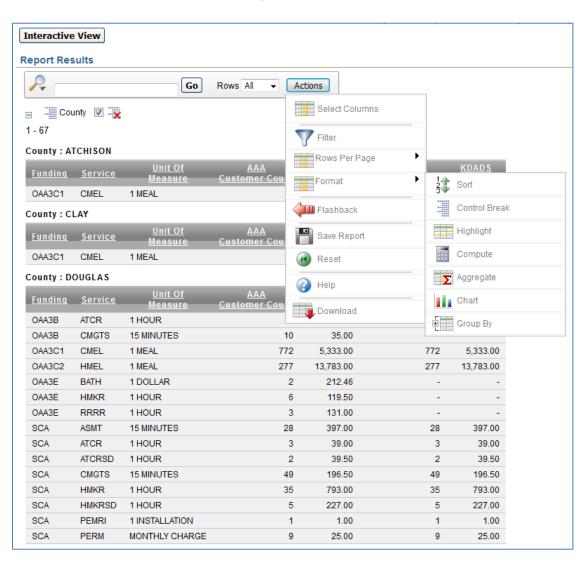

# **Table of Contents**

| Interactive Reports – Introduction           | 1  |
|----------------------------------------------|----|
| Interactive Reports – Component Descriptions | 2  |
| Reporting Tools – Actions                    | 4  |
| Actions – Select Columns                     | 6  |
| Actions – Filter                             | 8  |
| Actions – Format Sort                        | 12 |
| Actions – Format Control Break               | 13 |
| Actions – Format Highlight                   | 15 |
| Actions – Format Group By                    | 17 |
| Actions – Save Report                        | 20 |
| Actions – Reset                              | 22 |
| Actions – Download                           | 23 |
| Reporting Tools – Column Heading Features    | 24 |

### **Interactive Reports – Introduction**

#### Introduction

Many KDADS Web Applications contain various types of reports that use the Interactive Report feature. Interactive Reports allows the user to create custom views of the report data. Some reports have pre-defined filters that can be selected without having to build custom filters.

If custom views are needed, Interactive Reports provides a variety of reporting tools to create customized reports.

### Interactive Report Components

Note: The images displayed in this manual are examples of an interactive report from various KDADS Web Applications. The reports you use will have data representative of the specific application's data you are accessing. The basic components of Interactive Reports are the same regardless of the application from which it is accessed.

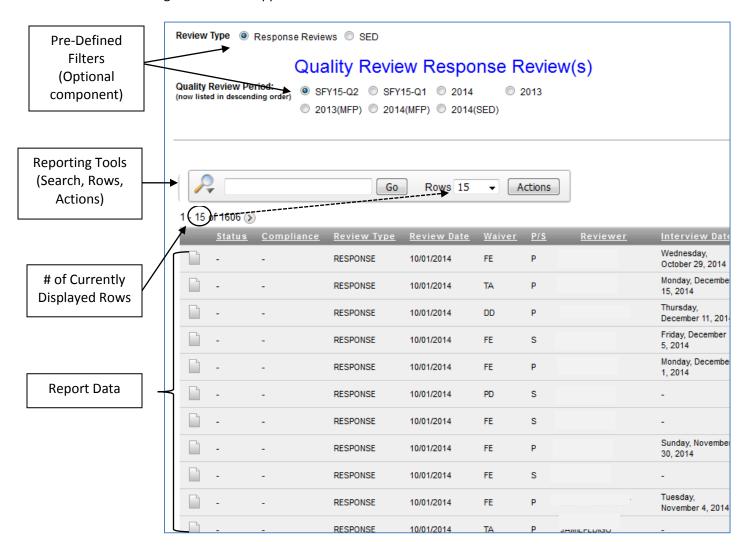

Additionally, the column headings can be used to do simple sorts, filters, and other actions.

## **Interactive Reports – Component Descriptions**

#### Overview

Refer to the following table for an overview of the components of the Interactive Report.

| Region                                                         | Purpose                                                                                                    |
|----------------------------------------------------------------|----------------------------------------------------------------------------------------------------|
| Pre-Defined Filters                                            | Not all Interactive Reports have predefined filters. The ones that do will display at the top of the page, as either radio button or checkbox selections. Radio button selections update the report data automatically. Checkboxes usually require a 'Go' button that sends a request to the application to update the report data. |
|                                                                | Pre-defined filters are built specific to a report's needs. Because they are unique to each report's requirements, they are not discussed further in this manual.                                                                                                    |
| Reporting Tools (Search / Number of Rows to Display / Actions) | The <i>Search</i> field provides a way to look for a specific record. The <i>Rows</i> display defines how many rows of data will appear per page. The <i>Actions</i> button contains a variety of report control tools.                                                                                                    |
| Currently Displayed Rows                                       | Which group of rows of the total report are currently displaying. This information may appear above or below the report.                                                                                                    |
| Report Data                                                    | The report data that displays is dependent on the above pre-defined filters and/or other filters/sort options that are selected.                                                                                                    |

Reporting Tools -Search for Specific Record(s) Use the **Search** field to look for a specific record. By default, the search looks in all displayed fields for the search text entered. After entering the text to search for, click on the *Go* button. The report is updated and displays only those records that contain the search term.

For example, if the Search text is 'jack,' any of the following results could be returned:

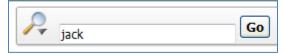

- Finds a record with the first name of Jack
- finds a record with a last name of Jackson
- finds a record with a Reviewer named BO JACK

Note: You can use the magnifying glass icon on the left side of the Search field to narrow the search to a specific column.

## Interactive Reports - Component Descriptions, continued

Reporting Tools -Number of Rows to Display Change the **Rows** drop-down list to reflect the number of rows to display on the page. The currently displayed rows will show which grouping of that number is currently displayed on the report. If displaying 100 rows at a time, the currently displayed rows will show rows 1-100, then 101-200, then 201-300, etc.

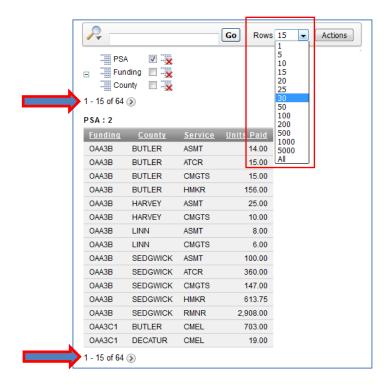

Note: The **Actions** > Rows Per Page control tool does the same thing.

# Reporting Tools - Actions button

The **Actions** button contains the more feature-rich report control tools that can be used to change how the data in the report displays. The most common control tools are covered in more detail in the following chapters.

## **Reporting Tools – Actions**

#### Introduction

The **Actions** button contains a variety of filtering, sorting, and layout tools that provide greater customization of the default report.

# **Control Tool Descriptions**

The table below contains the descriptions of the control tools available through the Interactive Report **Actions** button:

| Control Tool   | Purpose                                                                                                    |
|----------------|----------------------------------------------------------------------------------------------------|
| Actions        | <b>Actions button</b> – Click on the button to view the available report control tools.                                                                                                    |
| Select Columns | <b>Select Columns</b> – Used to modify the columns that display, and to reorder the displayed columns. Computed columns are prefixed with **.                                                                                                    |
| Filter         | <b>Filter</b> – A detailed filter with a selection of operators to manipulate what subset of data to display.                                                                                                    |
| Rows Per Page  | Rows Per Page – Used to select the number of report rows to display on the page. (Additional rows are accessed via a 'next' or '>' link on the page.)                                                                                                    |
| Format         | <b>Format</b> – Contains the <i>Sort, Control Break, Highlight, Compute, Aggregate, Chart</i> , and <i>Group By</i> formatting features. See below for a description of each.                                                                                                    |
| Sort 2 Sort    | <b>Sort</b> – Used to sort by multiple columns; each column can be sorted in ascending or descending order. You can also specify how to sort nulls (first or last in sorted list).                                                                                                    |
| Control Break  | Control Break – Used to display the report in groups based on the columns selected. Defining a Control Break removes the column of data from the report and instead uses it as the Control Break heading.  Example: Control Break by waiver creates a report grouped by each waiver that was in the report. |
| Highlight      | <b>Highlight</b> – Highlighting allows you to define a filter with color. The rows that meet the filter settings are highlighted using the characteristics associated with the filter.                                                                                                    |
| Compute        | <b>Compute</b> – Computations allow you to add computed columns to your report, using functions provided within the tool.                                                                                                    |
| Aggregate      | Aggregate – Aggregates are mathematical computations performed against a column. Aggregates are displayed after each control break and at the end of the report within the column in which they are defined.                                                                                                |
| Chart          | Chart – You can include one chart per Interactive Report. Depending upon the data in the report, the chart function may not be useful.                                                                                                    |
| Group By       | <b>Group By</b> – One Group By report can be defined per saved report. You can switch between the Group By report and the original report view.                                                                                                    |

# Reporting Tools – Actions, continued

# **Control Tool Descriptions**

continued

| Control Tool | Purpose                                                                |
|--------------|------------------------------------------------------------------------|
|              | Save Report – Saves a customized report for future use. A Reports      |
| Save Report  | drop-down list displays when at least one customized report is saved.  |
| Reset        | <b>Reset</b> – Restores the displayed report to the default settings.  |
| Help         | <b>Help</b> – Overview of Interactive Report functions.                |
|              | <b>Download</b> – Allows the current report to be exported to a comma- |
| Download     | delimited file (CSV). The CSV file can be opened in Excel.             |

The following chapters contain instructions on how to use the most common of these report control tools.

## **Actions – Select Columns**

# Select Columns to Display

Follow the steps in the table below to change the columns that display in a report.

| Step                                                                                                    | Action                                                                                                    | Result                                                                                                    |  |
|----------------------------------------------------------------------------------------------------|----------------------------------------------------------------------------------------------------|----------------------------------------------------------------------------------------------------|--|
| 1.                                                                                                    | Click on the Interactive Report <b>Actions</b> button                                                                                                    | The Actions drop-down list displays.                                                                                                    |  |
| 2.                                                                                                    | Choose <b>Select Columns</b> from the                                                                                                    | The Select Columns control tool displays. All                                                                                                    |  |
|                                                                                                    | Actions list. Select Columns                                                                                                    | columns available in the report are contained in one of two 'shuttle' lists.                                                                                                    |  |
| The <i>Do Not Display</i> shuttle list contains the columns that are currently hidden.  The <i>Display in Report</i> shuttle list contains the columns that are currently visible in the report. |                                                                                                    |                                                                                                    |  |
|                                                                                                    | Select Columns                                                                                                    |                                                                                                    |  |
|                                                                                                    | Do Not Display                                                                                                    | Display in Report                                                                                                    |  |
|                                                                                                    | Organization                                                                                                    | County Funding Service Unit Of Measure AAA Customer Count AAA Units Paid KDADS Customer Count KDADS Units Paid Emove                                                                                                    |  |
|                                                                                                    |                                                                                                    |                                                                                                    |  |
|                                                                                                    | Reset the shuttle lists to the c                                                                                                    | ·                                                                                                    |  |
|                                                                                                    | Move all columns to the 'disp<br>Move the selected hidden col<br>Remove the selected columns<br>Remove all columns from the                                                                                                    | lefault report layout<br>lay' shuttle list<br>umn(s) to the 'display' shuttle list<br>s from the 'displayed' shuttle list<br>'displayed' shuttle list                                                                                                    |  |
| 3.                                                                                                    | Move all columns to the 'disp Move the selected hidden col Remove the selected columns Remove all columns from the  To move one or more columns from one                                                                                                    | lefault report layout lay' shuttle list umn(s) to the 'display' shuttle list s from the 'displayed' shuttle list 'displayed' shuttle list list to the other, do one of the following:                                                                                                    |  |
| 3.                                                                                                    | Move all columns to the 'disp Move the selected hidden col Remove the selected columns Remove all columns from the  To move one or more columns from one  Select the desired column name(s)                                                                                                    | lefault report layout<br>lay' shuttle list<br>umn(s) to the 'display' shuttle list<br>s from the 'displayed' shuttle list<br>'displayed' shuttle list                                                                                                    |  |
| 3.                                                                                                    | Move all columns to the 'disp Move the selected hidden col Remove the selected columns Remove all columns from the  To move one or more columns from one                                                                                                    | lefault report layout lay' shuttle list umn(s) to the 'display' shuttle list s from the 'displayed' shuttle list 'displayed' shuttle list list to the other, do one of the following: The column name(s) is/are moved from one                                                                                                    |  |
| 3.                                                                                                    | Move all columns to the 'disp Move the selected hidden col Remove the selected columns Remove all columns from the  To move one or more columns from one  Select the desired column name(s) and use one of the move icons.  Double-click on a single column                                                                                                    | lefault report layout lay' shuttle list umn(s) to the 'display' shuttle list s from the 'displayed' shuttle list 'displayed' shuttle list list to the other, do one of the following: The column name(s) is/are moved from one shuttle list to the other.                                                                                                    |  |
| 3.                                                                                                    | Move all columns to the 'disp Move the selected hidden col Remove the selected columns Remove all columns from the  To move one or more columns from one  Select the desired column name(s) and use one of the move icons.  Double-click on a single column name in either list.                                                                                                    | lefault report layout lay' shuttle list umn(s) to the 'display' shuttle list s from the 'displayed' shuttle list 'displayed' shuttle list  list to the other, do one of the following:  The column name(s) is/are moved from one shuttle list to the other.  The column name moves to the other list.                                                                                                    |  |
| 3.                                                                                                    | Move all columns to the 'disp Move the selected hidden col Remove the selected columns Remove all columns from the  To move one or more columns from one  Select the desired column name(s) and use one of the move icons.  Double-click on a single column name in either list.  Click the 'Move All' icon.                                                                                                    | lefault report layout lay' shuttle list umn(s) to the 'display' shuttle list s from the 'displayed' shuttle list 'displayed' shuttle list  list to the other, do one of the following: The column name(s) is/are moved from one shuttle list to the other. The column name moves to the other list.  All columns are moved to the display list.                                                                                                 |  |
|                                                                                                    | Move all columns to the 'disp Move the selected hidden col Remove the selected columns Remove all columns from the  To move one or more columns from one  Select the desired column name(s) and use one of the move icons.  Double-click on a single column name in either list.  Click the 'Move All' icon.  Click the 'Remove All' icon.                                                                                                | lefault report layout lay' shuttle list umn(s) to the 'display' shuttle list s from the 'displayed' shuttle list 'displayed' shuttle list  list to the other, do one of the following:  The column name(s) is/are moved from one shuttle list to the other.  The column name moves to the other list.  All columns are moved to the display list. All columns are moved to the hidden list.  The report redisplays with the new column          |  |
| 4.                                                                                                    | Move all columns to the 'disp Move the selected hidden col Remove the selected columns Remove all columns from the  To move one or more columns from one Select the desired column name(s) and use one of the move icons Double-click on a single column name in either list Click the 'Move All' icon Click the 'Remove All' icon Click on the Apply button.  To reset the columns to their default settings, choose Select Columns from | lefault report layout lay' shuttle list umn(s) to the 'display' shuttle list s from the 'displayed' shuttle list 'displayed' shuttle list  list to the other, do one of the following: The column name(s) is/are moved from one shuttle list to the other. The column name moves to the other list.  All columns are moved to the display list. All columns are moved to the hidden list. The report redisplays with the new column selections. |  |

## Actions - Select Columns, continued

#### Rearrange Column Order

Follow the steps in the table below to change the display order of the columns in a report.

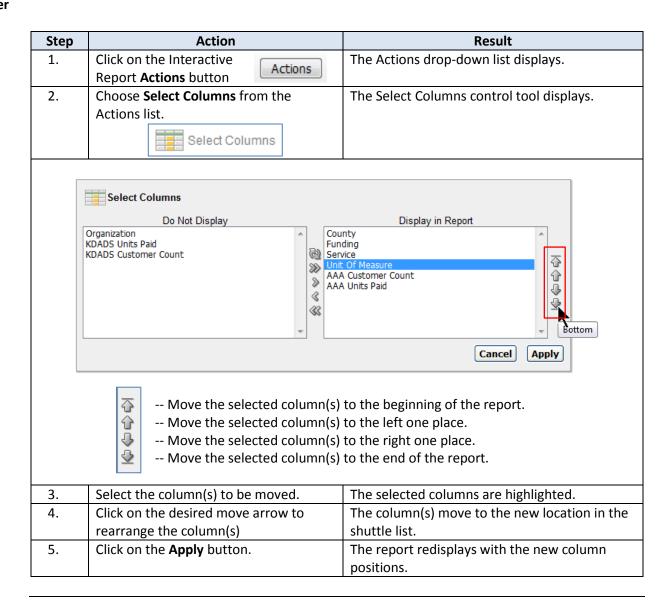

### **Actions – Filter**

#### **Create a Filter**

Follow the steps in the table below to customize a report using the Filter control tool.

**Important Note**: The Expression part of a filter is case-sensitive. Example: SMITH, Smith, and smith are NOT the same.

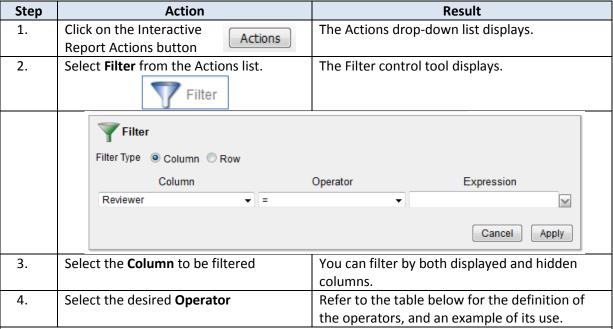

**Note:** The available operators may change depending on the column selected, based on the type of data contained in the column.

| Operator    | Definition                      | Example of Use              |
|-------------|---------------------------------|-----------------------------|
| =           | is equal to                     | Last Name = 'SMITH'         |
| !=          | is not equal to                 | Status != 'Completed'       |
| >           | is greater than                 | Units > '50'                |
| >=          | is greater than or equal to     | Units >= '50'               |
| <           | is less than                    | Date < '01-JAN-16'          |
| <=          | is less than or equal to        | Date <= '31-DEC-15'         |
| is null     | the field is empty              | DA110 Date is null          |
|             |                                 | Note: a space is not a null |
|             |                                 | value                       |
| is not null | the field contains at least one | DA110 Date is not null      |
|             | character                       |                             |

# Actions – Filter, continued

#### **Create a Filter** *c*

continued

| Step     | Action                    | n Result                            |                                  | Result                                                                                                    |  |
|----------|---------------------------|-------------------------------------|----------------------------------|----------------------------------------------------------------------------------------------------|--|
| Operator |                           | Definition                          |                                  | Example of Use                                                                                                    |  |
| like     |                           | the field contain string of charact | _                                | First Name like '%OB%'                                                                                                 |  |
|          |                           | O                                   |                                  | (Note the % is a wildcard                                                                                              |  |
|          |                           |                                     |                                  | character to indicate the                                                                                              |  |
|          |                           |                                     |                                  | match is for OB, with anything                                                                                         |  |
|          |                           |                                     |                                  | (or nothing) before or after it.                                                                                       |  |
|          |                           |                                     |                                  | This example returns                                                                                                   |  |
|          |                           |                                     |                                  | OBSOLETE, BOBBY, and JACOB.)                                                                                           |  |
|          | not like                  | the field contain                   | s characters                     | First Name not like 'ROBERT'                                                                                           |  |
|          |                           | that do <i>not</i> mate             | ch this string                   | (Returns all names <i>except</i> ROBERT.)                                                                              |  |
|          | in                        | the field contain                   |                                  | County in 'SN,DG,JF,WB'                                                                                                |  |
|          |                           | of the items in the list            | ne Expression                    |                                                                                                    |  |
|          | not in                    | the field contain                   |                                  | County not in 'JO,WY,LV'                                                                                               |  |
|          |                           | except the items                    | in the                           |                                                                                                    |  |
|          |                           | Expression list                     |                                  |                                                                                                    |  |
|          | contains                  | the field contain                   |                                  | Description contains 'Tablet'                                                                                          |  |
|          |                           | character string the entry          | anywnere in                      |                                                                                                    |  |
|          | does not contain          | the field does not contain the      |                                  | Description does not contain                                                                                           |  |
|          | aces not contain          | character string                    |                                  | 'HP'                                                                                                    |  |
|          | between                   | the field entries fall between      |                                  | PO Date between '01-JAN-16'                                                                                            |  |
|          |                           | the two expressi                    | ons given                        | and '15-APR-16'                                                                                                    |  |
| 5.       | Select or type the desire | ed <b>Expression</b> .              | what data are<br>Expression fiel | the column being filtered, and displayed in the column, the d may populate a select list with choices for that column. |  |
|          | Example: Filter           |                                     |                                  |                                                                                                    |  |
|          |                           | Column © Row                        |                                  |                                                                                                    |  |
|          |                           |                                     | Operator                         | Expression                                                                                                    |  |
|          | Service                   | ▼ in                                | •                                | M                                                                                                    |  |
|          |                           |                                     | AASM<br>ASMT                     |                                                                                                    |  |
|          | ******                    |                                     | ATCF<br>ATCF                     | - I                                                                                                    |  |
|          | ± 1<br>1 - 226            |                                     | BATH                             | 4                                                                                                    |  |
|          | County : ALLEI            |                                     | CME                              |                                                                                                    |  |
|          |                           | Unit Of                             | CMG                              | ករ <u> </u>                                                                                                    |  |
|          | Funding Se                | <u>measure</u>                      | Customer Co                      | TI Y                                                                                                    |  |
|          | 0/4/30 T CW               | T MEAL                              | ELEV                             | ,                                                                                                    |  |

# Actions – Filter, continued

#### **Create a Filter**

continued

| Step | Action                                                | Result                                                                                                    |
|------|-------------------------------------------------------|----------------------------------------------------------------------------------------------------|
| 6.   | Click on the <b>Apply</b> button.                     | The filtered report displays.                                                                                                    |
| 7.   | The filter criteria display at the top of the report. | Service in 'AASMT, ASMT'  County  1 - 24  County: ATCHISON  Funding Service Unit Of Measure Cus  OAA3B ASMT 15 MINUTES  OAA3B ASMT 15 MINUTES  OAA3B ASMT 15 MINUTES  SCA ASMT 15 MINUTES  SCA ASMT 15 MINUTES  When the County control break criterion is a default report setting. It was already in place when the filter was created. |

#### **Edit a Filter**

Follow the steps in the table below to edit a filter.

| Step | Action                                                                      | Result                                                                 |
|------|-----------------------------------------------------------------------------|------------------------------------------------------------------------|
| 1.   | Click on the filter criteria link at the top of the report.                 | The Filter control tool displays with the previously defined settings. |
|      | Service in 'ASMT, CMGTS' County Edit Filter                                 |                                                                        |
|      | Filter Filter Type   Column   Row                                           |                                                                        |
|      | Column Service    in                                                        | Operator Expression  ▼ AASMT,CMGTS  Cancel Delete Apply                |
|      | Service in 'AASMT, CMGTS' 🖳 📡                                               | 3                                                                      |
| 2.   | Make the desired changes and click on the Apply button to save the changes. | The report redisplays with the updated filter.                         |

## Actions - Filter, continued

# Remove/Delete a Filter

Follow the steps in the table below to temporarily remove a filter, and to permanently delete a filter.

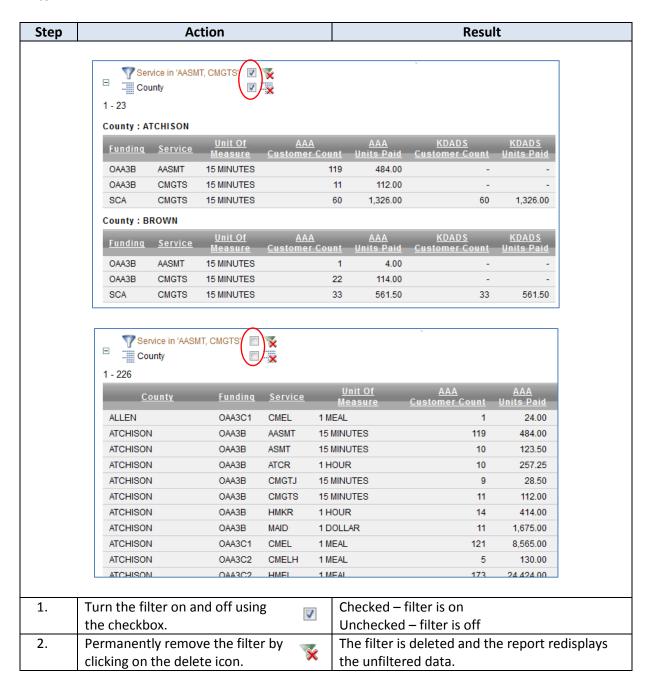

Multiple filters can be created for a report, and each filter can be individually turned on or off.

## Actions - Format | Sort

#### Overview

To select any action from the Format list, do not click on Format, but rather *hover* over the Format option. A list of Format options displays, from which you can then *click* on the specific Format control tool to run.

#### How to

Follow the steps in the table below to customize a report using the Sort control tool.

| Step | Action                                                                                                    | Result                                                                                                    |
|------|----------------------------------------------------------------------------------------------------|----------------------------------------------------------------------------------------------------|
| 1.   | Select <b>Format Sort</b> from the Actions button.                                                                                                    | The Sort control tool displays.                                                                                                    |
| 2.   | <ul> <li>Define the Sort:</li> <li>Select the desired sort order, using up to six columns.</li> <li>Select the sort direction (Ascending or Descending) for each column.</li> <li>Select whether Null (blank) fields should always display first or last in the list.</li> </ul> | Column  Direction  Null Sorting  1 Funding  Ascending  Default  Service  Ascending  Default  Default  Ascending  Default  Default  Select Column - Ascending  Default  Default  Ascending  Default  Default  Select Column - Ascending  Default  Default  Default  Ascending  Default  Default  Ascending  Default  Ascending  Default  Ascending  Default  Ascending  Default  Ascending |
| 3.   | Click on Apply.                                                                                                    | The sorted report displays.                                                                                                    |

| <u>Funding</u> | <u>Service</u> | # of Customers | <u>Avq Mo Units</u> | <u>Total Mo Units</u> |
|----------------|----------------|----------------|---------------------|-----------------------|
| OAA3B          | ATCR           | 37             | 9                   | 341                   |
| OAA3B          | CMGTS          | 48             | 3                   | 144                   |
| OAA3C1         | CMEL           | 5,123          | 35                  | 178,804               |
| OAA3C2         | AASMT          | 2              | 2                   | 4                     |
| OAA3C2         | HMEL           | 674            | 30                  | 20,528                |
| SCA            | ASMT           | 2              | 22                  | 43                    |
| SCA            | ATCR           | 10             | 14                  | 139                   |
| SCA            | ATCRSD         | 6              | 9                   | 55                    |
| SCA            | CMGTS          | 140            | 3                   | 420                   |
| SCA            | HMKR           | 81             | 16                  | 1,329                 |
| SCA            | HMKRSD         | 19             | 23                  | 444                   |
| SCA            | PEMRI          | 3              | 1                   | 3                     |
| SCA            | PERM           | 52             | 1                   | 52                    |
|                |                |                |                     | 1 - 1                 |

**Note:** The initial sort column displays an icon after the column-heading label, indicating an ascending or descending sort.

## Actions - Format | Control Break

**Create a Control** Follow the steps in the table below to customize a report using the Control Break control tool. **Break** 

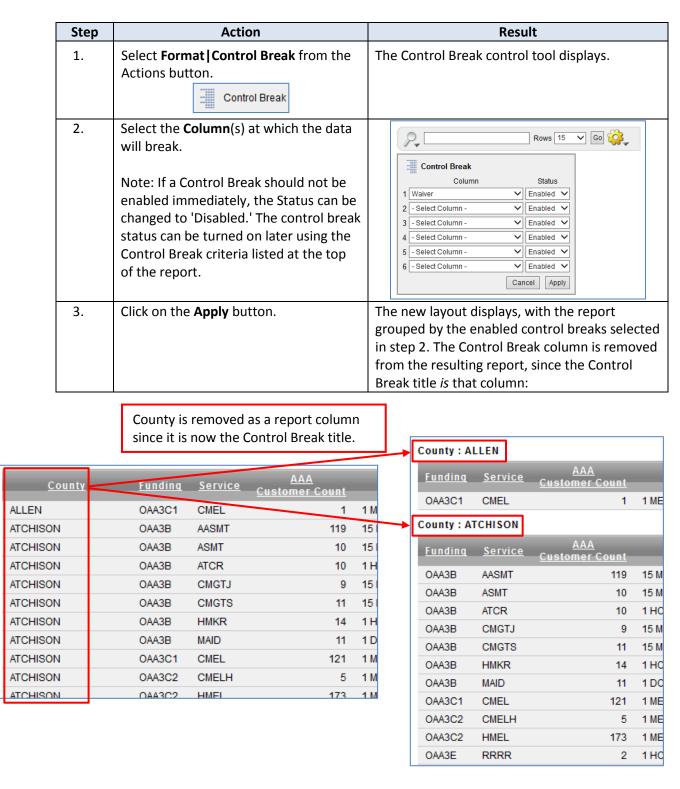

## Actions - Format | Control Break, continued

# **Create a Control** *Continued* **Break**

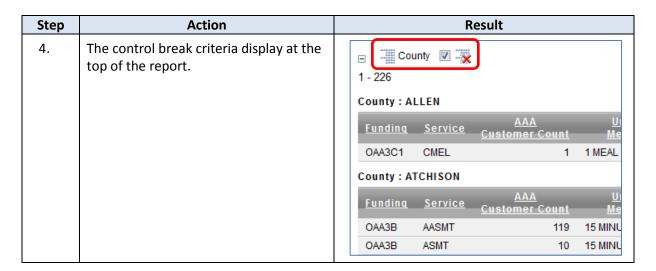

Multiple control breaks can be created for a report, and each control break can be individually turned on or off.

# Remove/Delete a Control Break

Follow the steps in the table below to temporarily remove a control break, and to permanently delete a control break.

| Step | Action                          |          | Result                                         |
|------|---------------------------------|----------|------------------------------------------------|
| 1.   | Turn the control break on and   |          | Checked – control break is on                  |
|      | off using the checkbox.         |          | Unchecked –control break is off                |
| 2.   | Permanently remove the control  | <b>X</b> | The control break is deleted and the report    |
|      | break by clicking on the delete | ×        | redisplays the data with the column reinserted |
|      | icon.                           |          | into the report.                               |

Multiple control breaks can be created for a report, and each control break can be individually turned on or off.

# Actions – Format | Highlight

### Create a Highlight

Follow the steps in the table below to customize a report using the Highlight control tool.

| Step | Action                                                                                                    | Result                                                                                                    |
|------|----------------------------------------------------------------------------------------------------|----------------------------------------------------------------------------------------------------|
| 1.   | Select Format   Highlight from the Actions button.                                                                                                    | The Highlight control tool displays.                                                                                                    |
|      | Highlight                                                                                                    |                                                                                                    |
| 2.   | <ul> <li>Select the criteria for the highlight display.</li> <li>Name – description of the purpose of the highlight</li> <li>Enabled – Yes or No</li> <li>Highlight Type – the whole row or just the cell in the selected column</li> <li>Background Color</li> <li>Text Color (leave blank for black)</li> <li>Highlight Condition - define the filter for the highlight</li> </ul> | Highlight  Name SCA Sequence 10 Enabled Yes  Highlight Type Row  Background Color #FFFF99 Text Color Highlight Condition Column Operator Expression Funding  SCA  Cancel Apply |
| 3.   | Click on Apply.                                                                                                    | The higlighted report displays.                                                                                                    |
| 4.   | To create additional highlights, repeat steps 1-3.  As seen in the example, the name given to the highlight is significant, as it indicates in the highlight criteria display why the row is highlighted.                                                                                                    | Example of a row highlight (yellow) and a cell highlight (blue):  County  Pd>=100  SCA  1 - 64 of 64  County: BUTLER                                                           |
|      |                                                                                                    | <u>PSA Funding Service Units Paid</u>                                                                                                    |
|      |                                                                                                    | 2 SCA ASMT 5.00<br>2 OAA3E RRRR 35.75                                                                                                    |
|      |                                                                                                    | 2 SCA HMKRSD 121.00                                                                                                    |
|      |                                                                                                    | 2 OAA3C1 CMEL 703.00<br>2 SCA PERM 12.00                                                                                                    |
|      |                                                                                                    | 2 OAA3C2 HMEL 1,721.00                                                                                                    |
|      |                                                                                                    | 2 SCA ATCRSD 10.00                                                                                                    |
|      |                                                                                                    | 2 SCA HMKR 375.25<br>2 SCA ATCR 60.00                                                                                                    |
|      |                                                                                                    | 2 OAA3B ASMT 14.00                                                                                                    |
|      |                                                                                                    | 2 OAA3B CMGTS 15.00                                                                                                    |
|      |                                                                                                    | 2 OAA3B ATCR 15.00                                                                                                    |
|      |                                                                                                    | 2 OAA3B HMKR 156.00                                                                                                    |
|      |                                                                                                    | 2 OAA3B HMKR 156.00                                                                                                    |

## Actions – Format | Highlight, continued

### Edit a Highlight

Follow the steps in the table below to edit a highlight.

| Step | Action                                                                                                    | Result                                                                                                    |
|------|----------------------------------------------------------------------------------------------------|----------------------------------------------------------------------------------------------------|
| 1.   | Edit a highlight by clicking on the highlight criteria link at the top of the report.  County Pd>=100 SCA Edit Highlight  1 - 226 | The Highlight control tool displays with the previously defined settings.    Highlight   Name Pd>=100   Sequence 10   Enabled Yes   Highlight Type Cell   Background Color #99CCFF   Iyellow] [green] [blue] [orange] [red]   Text Color   Highlight Condition   Column   Operator   Expression   AAA Units Paid   >=   100   Cancel   Delete   Apply |
| 2.   | Make the desired changes and click on the Apply button to save the changes.                                                       | The report redisplays with the updated highlight.                                                                                                    |

# Remove/Delete a Highlight

Follow the steps in the table below to temporarily remove a highlight, and to permanently delte a highlight.

| Step | Action                           |    | Result                                           |
|------|----------------------------------|----|--------------------------------------------------|
| 1.   | Turn the highlight on and off    | 7  | Checked – highlight is on                        |
|      | using the checkbox.              |    | Unchecked – highlight is off                     |
| 2.   | Permanently remove the highlight | -× | The highlight is deleted and the report          |
|      | by clicking on the delete icon.  | _^ | redisplays the data without highlighted filters. |

Multiple highlights can be created for a report, and each one can be individually turned on or off.

## Actions – Format | Group By

#### Overview

You can define one Group By report per saved report. Once defined, you can switch between the group by and report views using the View buttons to the right of the Search bar.

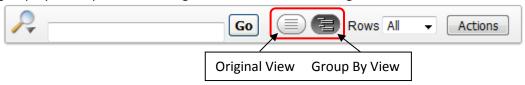

To create a Group By report, you select:

- the columns on which to group (up to 3 columns can be selected)
- the columns to aggregate along with the function to be performed (average, sum, count, etc.)
- the columns to use for sorting (up to 3 columns can be selected)

# Original Report Example

This is an example of the original version of the KMS-0085 KAMIS Report.

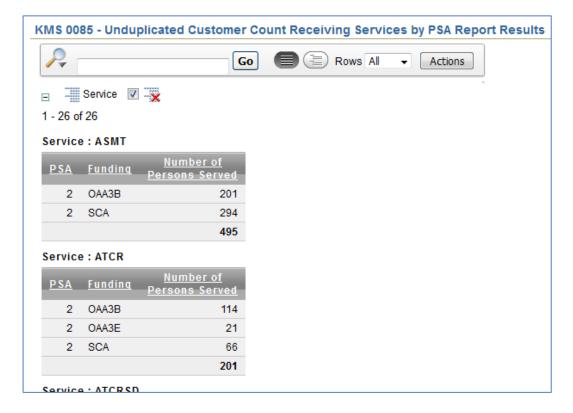

## Actions - Format | Group By, continued

# **Group By Report Example**

This is an example of the same report, but it groups the total number of persons served by Funding only, leaving out the PSA identifier.

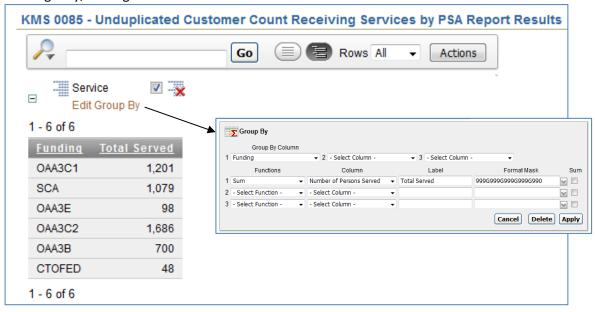

### Define a Group By Report View

Follow the steps in the table below to define a Group By report.

| Step | Action                                 | Result                                    |
|------|----------------------------------------|-------------------------------------------|
| 1.   | Run/access the desired Interactive     | The Interactive Report displays.          |
|      | Report.                                |                                           |
| 2.   | Select <b>Group By</b> from the        | The Group By control tool displays.       |
|      | Format   Actions button.               |                                           |
| 3.   | Select up to three columns on which to | The report is reformatted based on these  |
|      | group by.                              | selections.                               |
| 4.   | Select the Column(s) to aggregate, and | Totals and other calculations can change  |
|      | the Function(s) to use.                | based on these selections.                |
| 5.   | Optional – create a Label for the      | The aggregate column label displays as    |
|      | aggregate column.                      | defined here.                             |
| 6.   | Optional – select a Format Mask to     | The number is formatted as selected.      |
|      | format the aggregate number.           |                                           |
| 7.   | Click on the <b>Apply</b> button.      | The Group By selections are saved and the |
|      |                                        | new report displays.                      |

## Actions - Format | Group By, continued

# Switch Between Views

After creating a Group By report, that view automatically displays. Use the appropriate button to select the desired report view:

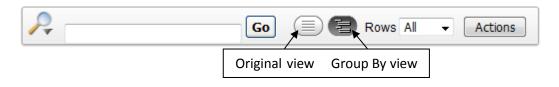

# Delete Group By View

Follow the steps in the table below to delete the Group By view of a report.

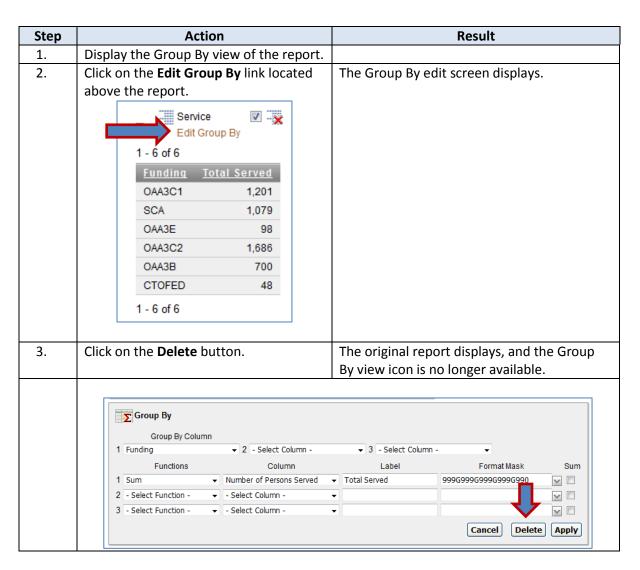

## **Actions – Save Report**

### Save a Customized Report

Follow the steps in the table below to save a customized Report.

| Step | Action                                                                                                    | Result                                         |  |
|------|----------------------------------------------------------------------------------------------------|------------------------------------------------|--|
| 1.   | Create the filters, sorts, highlights, etc.,                                                                                                    | The customized report displays.                |  |
|      | as desired to create a customized                                                                                                    |                                                |  |
|      | report.                                                                                                    | 71.6                                           |  |
| 2.   | Select <b>Save Report</b> from the Actions                                                                                                    | The Save Report control tool displays.         |  |
|      | button.  Save Report                                                                                                    | Save Report  Name  Description  Cancel Apply   |  |
| 3.   | Enter a <b>Name</b> for the new report.                                                                                                    | Required                                       |  |
| 4.   | Enter a Description for the new report.                                                                                                    | Optional                                       |  |
| 5.   | Click on the <b>Apply</b> button.                                                                                                    | The Search Bar now displays a new 'Reports'    |  |
|      |                                                                                                    | drop-down list, containing the default Primary |  |
|      |                                                                                                    | Report, and any saved reports.                 |  |
|      | In this example, three separate customized reports were saved, named AMERIGROUP, SUNFLOWER, AND UNITED HC. The Primary Report is the original (default) view of the report. |                                                |  |
|      |                                                                                                    | 1. AMERIGROUP ▼ Rows 15 ▼ Actions              |  |
|      | Saved Report = "AMERIGROUP"                                                                                                    | 1. Primary Report                              |  |
|      | ☐ \(\frac{1}{2}\) MCO = 'AMERIGROUP - MCO' \(\vec{\pi}\) \(\vec{\pi}\)                                                                                                    | 1. AMERIGROUP                                  |  |
|      | Waiver 🔻 🗙                                                                                                    | 2. SUNFLOWER 3. UNITED HC                      |  |
|      | 1 15 of 572 (s)                                                                                                    |                                                |  |

### Edit a Saved Report

Follow the steps in the table below to edit a saved report.

| Step | Action                                                                 | Result                                       |
|------|------------------------------------------------------------------------|----------------------------------------------|
| 1.   | Select the saved report from the                                       | The report displays.                         |
|      | Reports drop-down list.                                                |                                              |
| 2.   | Make the desired changes to the                                        |                                              |
|      | report.                                                                |                                              |
| 3.   | Click on the Saved Report = 'Report                                    | A 'Rename Report' screen displays, with the  |
|      | Name' criteria link above the report.                                  | existing Report Name.                        |
|      | Saved Report = "Customers Served by Funding"  Service in 'AASMT_CMGTS' | Rename Report                                |
|      |                                                                        | Name Customers Served by Funding             |
|      |                                                                        | Description                                  |
|      |                                                                        | Cancel Apply                                 |
|      |                                                                        | Saved Report = "Customers Served by Funding" |
| 4.   | Click on the <b>Apply</b> button.                                      | Any changes made to the report will be re-   |
|      |                                                                        | saved under the same report name.            |

# Actions – Save Report, continued

### Delete a Saved Report

Follow the steps in the table below to delete a saved report.

| Step                | Action                                         | Result                                                                                     |
|---------------------|------------------------------------------------|--------------------------------------------------------------------------------------------|
| 1.                  | Select the saved report from the               | The report displays.                                                                       |
|                     | Reports drop-down list.                        |                                                                                            |
| 2.                  | Click the <b>delete icon</b> next to the Saved | A dialog box will display confirming deletion of                                           |
|                     | Report="(report name)" criteria link           | the report.                                                                                |
|                     | located above the report.                      |                                                                                            |
| 2                   | Service 1 - 26 of 26  Would you like to        | delete these report settings?  Cancel Apply  The report is deleted and the saved report is |
| 3.                  | Click on the <b>Apply</b> button.              | The report is deleted and the saved report is removed from the Reports drop-down list.     |
| Note: W<br>Search I | -                                              | eports drop-down list will disappear from the                                              |

## **Actions – Reset**

#### **How To**

Follow the steps in the table below to reset the Primary (default) Report back to its default settings. Resetting the report removes all filters, sorts, highlights, etc. that were applied, and cannot be undone.

| Step | Action                                                                                            | Result                                                                                       |
|------|---------------------------------------------------------------------------------------------------|----------------------------------------------------------------------------------------------|
| 1.   | If not already displayed, select the                                                              | The Primary Report, with any unsaved                                                         |
|      | Default (Primary Report) from the                                                                 | changes, displays.                                                                           |
|      | Reports drop-down list                                                                            |                                                                                              |
| 2.   | Select <b>Reset</b> from the Actions button.  Reset                                               | The Reset control tool displays.                                                             |
| 3.   | Click on Apply to reset the report.  Reset  Restore report to the default settings.  Cancel Apply | Any customizations that you created will be deleted and the original report format displays. |

## **Actions - Download**

#### Overview

The Download tool exports a report's data to a CSV (comma-separated value) file that can then be opened in a spreadsheet application like Microsoft Excel.

### **How To**

Follow the steps in the table below to download a report's data to a CSV file.

| Step | Action                                                                                                    | Result                                                                                                    |
|------|----------------------------------------------------------------------------------------------------|----------------------------------------------------------------------------------------------------|
| 1.   | Display the desired report to be downloaded.                                                                                                    | The data displays in the Interactive Report format.                                                                                                    |
| 2.   | Select <b>Download</b> from the Actions button.  Download                                                                                                    | The Download control tool displays.                                                                                                    |
| 3.   | Click on the <b>CSV</b> Icon.                                                                                                    | Cancel                                                                                                    |
| 4.   | A prompt/dialog box will display asking if you want to Open or Save the file.  If you can open the file directly into Excel, do so and skip to step 8.  If you only get the Save/Save As option, continue with step 5. | The browser you are using may display or word the question/dialog box in different ways. You may have both a Save and Save as option – choose Save as.  Note: If the file saves without prompting for a name, it most likely was saved to your Downloads folder. The download location is controlled by your browser settings and can be changed (for all downloads) if desired. |
| 5.   | The Save As dialog box displays.  Navigate to the <b>location</b> you want to save the file to and enter the desired <b>File name</b> .                                                                                | When naming the file, do not change the Save as type and do not add a different file extension.                                                                                                    |
| 6.   | Click on the <b>Save</b> button.                                                                                                    | The file is saved to the drive/folder location you selected.                                                                                                    |
| 7.   | Browse to the File Location and <b>Open</b> the file in Excel.                                                                                                    | The file converts the delimited columns into Excel format.                                                                                                    |
| 8.   | Choose File > Save as in Excel and save the file as an Excel workbook (.xlsx) file.                                                                                                    | The .csv extension changes to .xlsx and the file is now in Excel format, allowing you to take advantage of the formatting options available in Excel.                                                                                                    |

## **Reporting Tools – Column Heading Features**

#### Introduction

An alternative to (though less powerful option than) using the control tools found in the Actions button is using a report's column headings to do some basic report customization.

# Column Heading Features

The column headings of an Interactive Report can be used to customize the report using simple sort, filter, and other reporting tools. These tools are not as full-featured as the Reporting Tools found in the Actions button.

Column-specific reporting tools:

- Simple sort can only sort on one column
- Simple filter can be used on multiple columns, but only with the 'equal to (=)' operator
- Simple control break can be used on multiple columns
- Delete column can be used on multiple columns
- Search search for a specific item in the column

#### **Simple Sort**

Follow the steps in the tables below to do a simple sort.

| Step | Action                                                       | Result                                          |
|------|--------------------------------------------------------------|-------------------------------------------------|
| 1.   | Run the desired Interactive Report.                          | The Report displays.                            |
| 2.   | Click on the column heading of the                           | The column heading drop-down list displays.     |
|      | column to be sorted.                                         |                                                 |
|      | Selected column heading ———————————————————————————————————— | Funding Service Unit Meas                       |
| 3.   | Click on the desired sort order                              | The information in the table redisplays, sorted |
|      |                                                              | by the column selected.                         |
|      | Ascending Descending                                         |                                                 |

**Note:** A simple sort can only be done on one column. Sorting by an additional column will cancel the previous sort. If you wish to sort by more than column, use the Format|Sort reporting tool.

## Reporting Tools - Column Heading Features, continued

#### **Simple Filter**

Unlike the simple sort, simple filtering can be done on more than one column. Follow the steps in the tables below to do a simple filter.

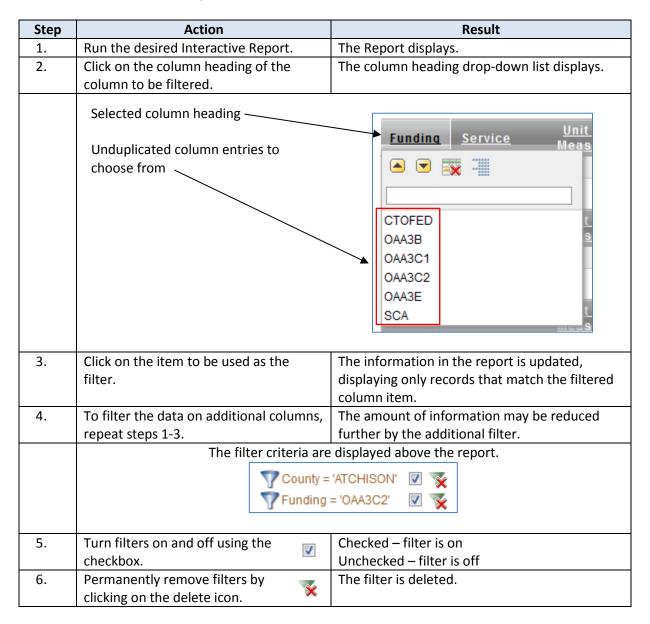

## Reporting Tools - Column Heading Features, continued

### Simple Control Break

Follow the steps in the table below to create a Control Break using a single column.

| Step | Action                              | Result                                         |
|------|-------------------------------------|------------------------------------------------|
| 1.   | Run the desired Interactive Report. | The Report displays.                           |
| 2.   | Click on the column heading of the  | The column heading drop-down list displays.    |
|      | column to use as the Control Break. |                                                |
|      | Selected column heading             | Funding Service                                |
|      | Control Break icon                  |                                                |
| 3.   | Click on the Control Break icon.    | The Control Break is automatically created and |
|      |                                     | the Control Break criteria displays above the  |
|      |                                     | report.                                        |
|      |                                     | County 🗹 💥                                     |
| 4.   | Delete the Control Break by         | The Control Break is deleted and the column    |
|      | clicking on the delete icon.        | returns to the report.                         |

#### **Delete a Column**

Follow the steps in the table below to delete a column from a report.

| Step | Action                                                                                                    | Result                                                                            |
|------|----------------------------------------------------------------------------------------------------|-----------------------------------------------------------------------------------|
| 1.   | Run the desired Interactive Report.                                                                          | The Report displays.                                                              |
| 2.   | Click on the column heading of the column to be deleted.                                                     | The column heading drop-down list displays.                                       |
|      | Selected column heading                                                                                      | Funding Service Unit                                                              |
|      | Delete Column icon                                                                                           | CTOFED OAA3B                                                                      |
| 3.   | Click on the Delete Column icon.                                                                             | The information in the report redisplays, minus the deleted column.               |
| 4.   | To delete additional columns, repeat steps 1-3.                                                              | The information in the report redisplays, minus the additional deleted column(s). |
| 5.   | To bring the column back you must either Reset the report, or use the Actions > Select Columns control tool. | Resetting the report cancels <i>all</i> customizations made to the report.        |

## Reporting Tools - Column Heading Features, continued

# Search in a Column

Unlike the main report Search tool, which searches for data in *any* column of a displayed report, the column heading Search tool only searches in the selected column. Use the Search tool to find if an entry exists in the column, and if desired, filter the column by selecting the found entry. This tool is handy when searching for a unique entry such as a person's name, as it avoids the cumbersome task of scrolling through a long list of names.

Follow the steps in the table below to search for a specific entry in a column.

| Step                                                                                                    | Action                                                          | Result                                            |  |
|----------------------------------------------------------------------------------------------------|-----------------------------------------------------------------|---------------------------------------------------|--|
| 1.                                                                                                    | Click on the column heading of the column to be searched.       | The column heading drop-down list displays.       |  |
|                                                                                                    | Selected column heading ————————————————————————————————————    | Last Name First Name                              |  |
| 2.                                                                                                    | Type the desired character string to search for in this column. | The text displays in the Search box, and the list |  |
| search for in this column. of entries filters as the text is typed.  Note: To filter the report by the column entry found, select the found item. |                                                                 |                                                   |  |